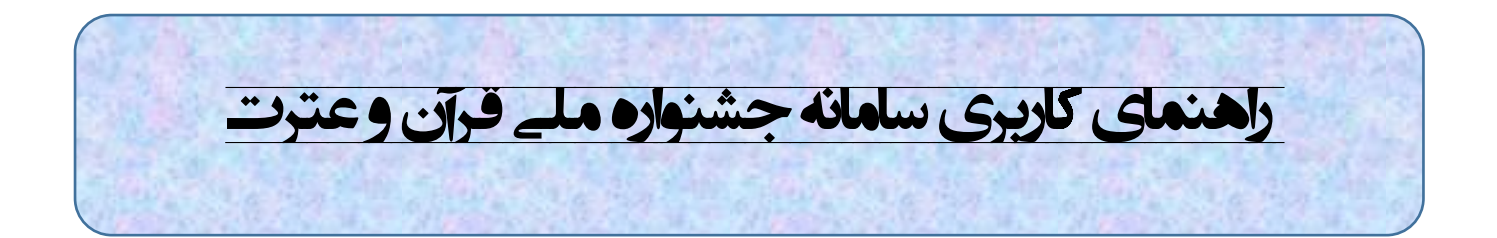

## **ورود به پنل کاربری**

قرآن پژوهان پس از وارد شدن به سامانه جشنواره ملی به آدرس www.quranmelli.ir روی گزینه ورود به پنل(بر حسب دانشجویان یا اساتید) کلیک می نمایند

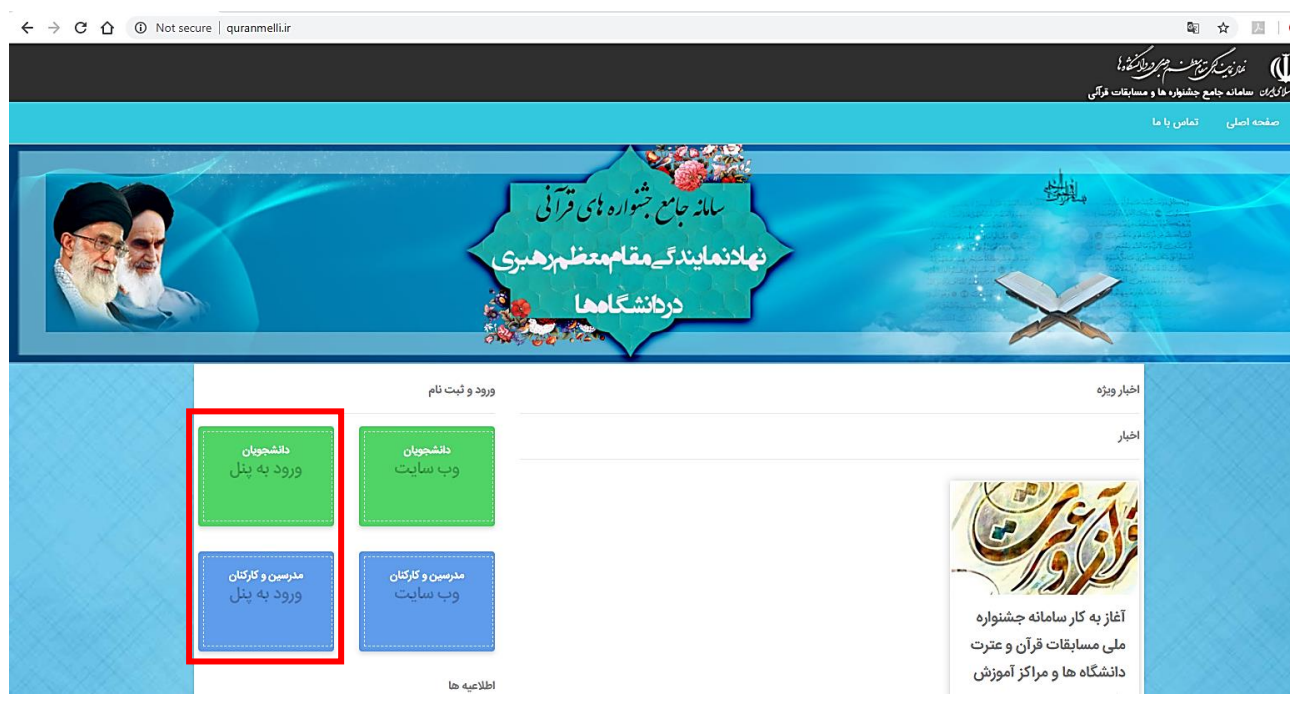

سپس وارد صفحه ورود شده و پس از وارد نمودن نام کاربری و رمز عبور روی دکمه ورود کلیک می نمایند تا وارد کنترل پنل خود شوند

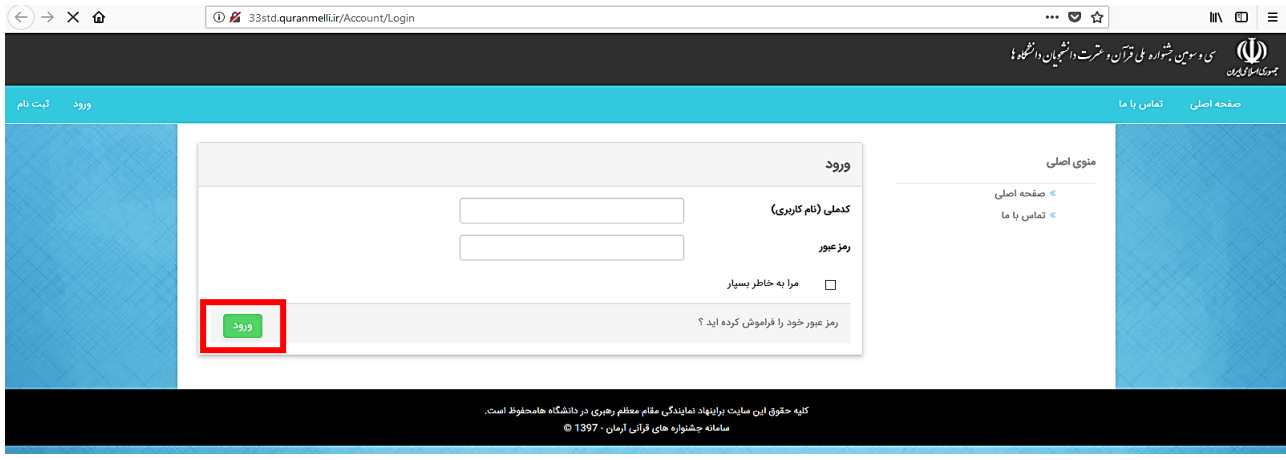

قرآن پژوهان در بعضی از رشته ها ملزم به ارسال آثار خود از طریق سامانه هستند برای این کار باید در بخش اطالعات کاربر وارد قسمت رشته ها و آثار شوند.

در این قسمت اگر شما در رشته انتخابی مجاز به ارسال اثر باشید در روبروی رشته انتخابی خود گزینه ثبت اثر را مشاهده می کنید.

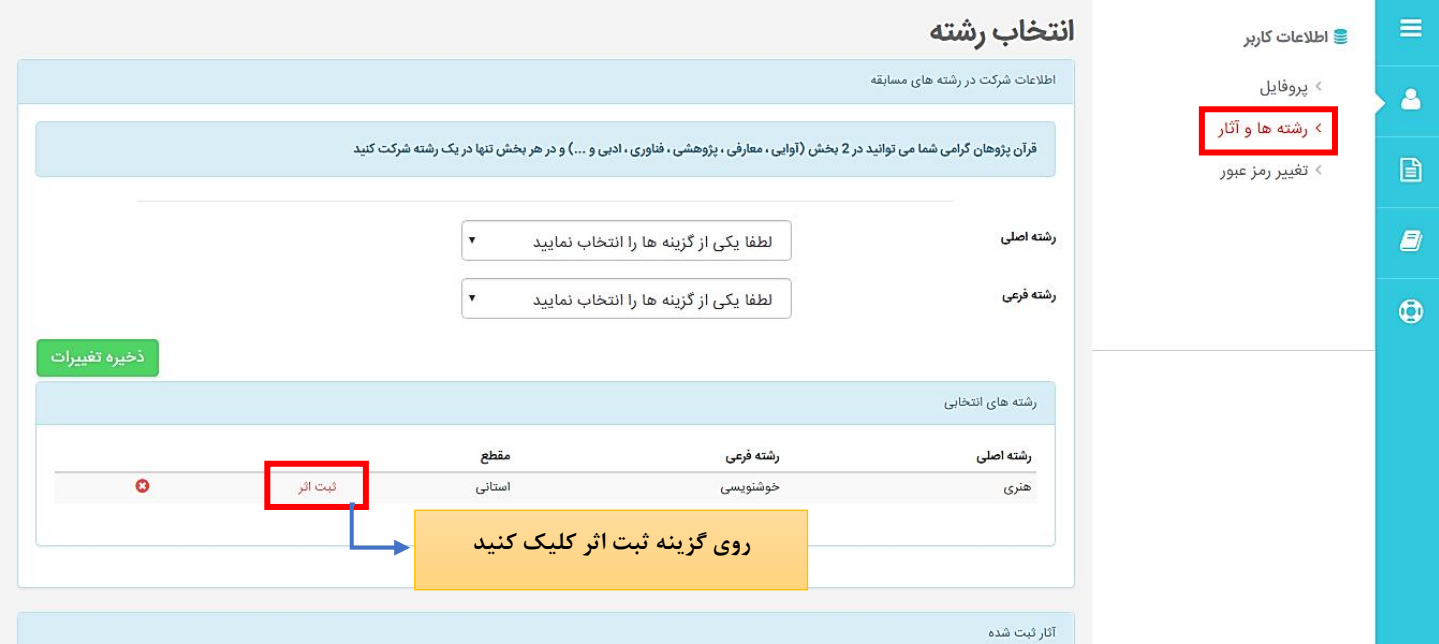

با کلیک روی این گزینه می توانید اثر خود را ثبت کنید. در این قسمت عنوان اثر خود را وارد نموده و در صورتی که اثر شما نیاز به وارد کردن توضیحات و یا چکیده دارد آن را درج کرده و روی دکمه ذخیره تغییرات کلیک نمایید.(وارد کردن اطلاعات در بخش چکیده، توضیحات و ناشر الزامی نیست(

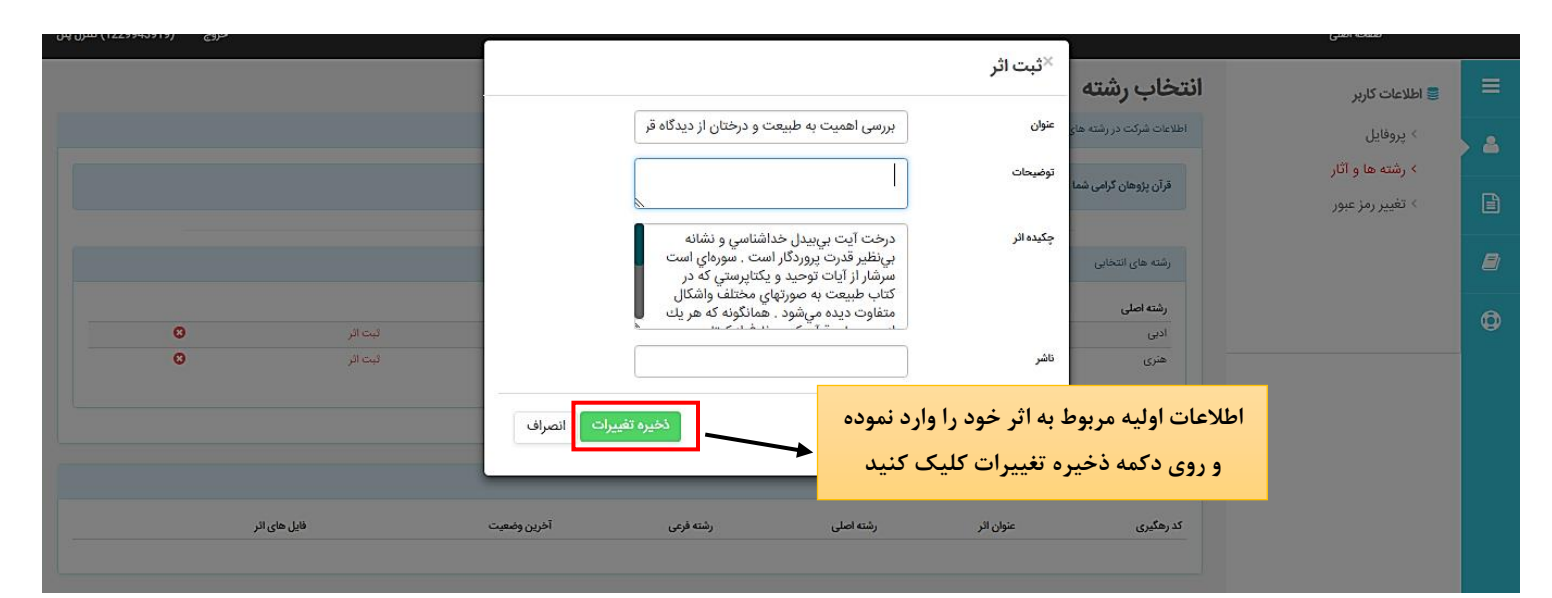

پس از این مرحله، اثر شما ثبت شده و در بخش آثار ثبت شده نشان داده می شود. در این حالت وضعیت شما در حالت ثبت اثر قرار می گیرد.

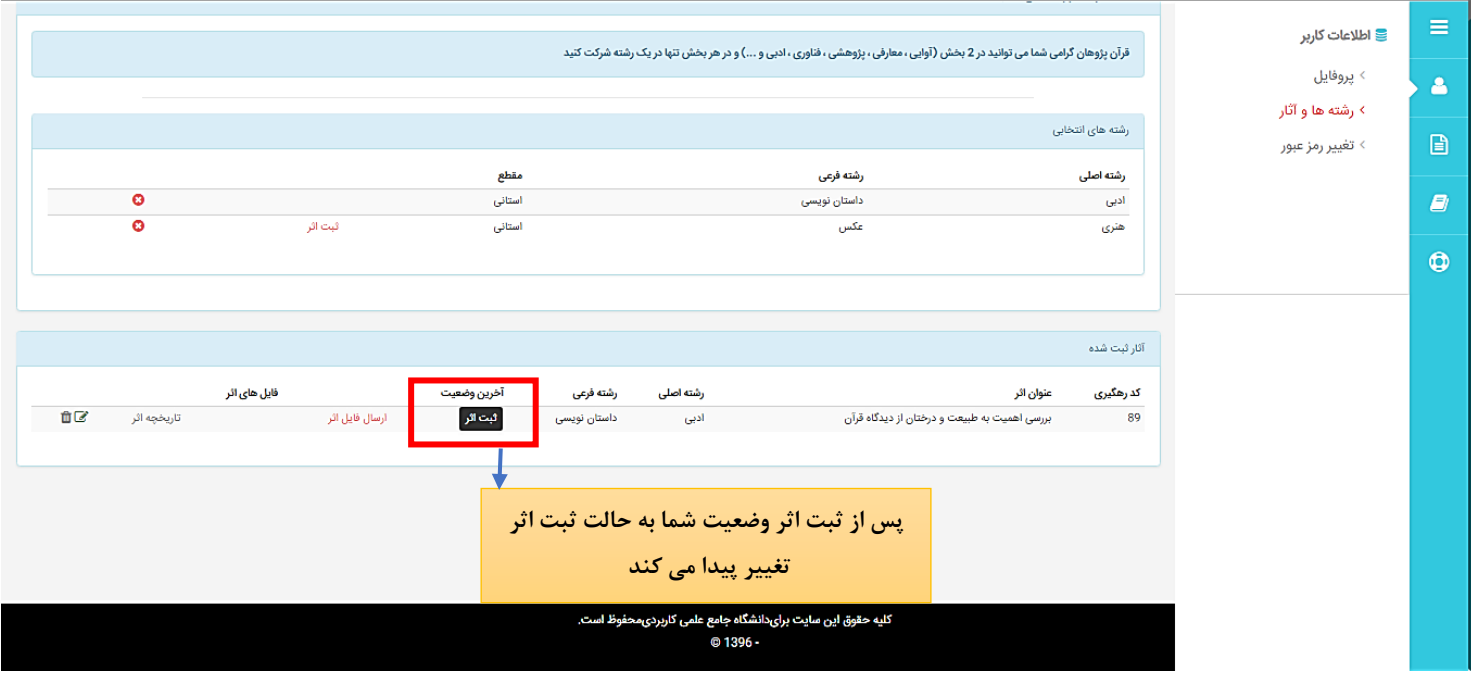

**ارسال فایل اثر:**

پس از ثبت اثر شما باید فایل اثر خود را ارسال کنید. بدین منظور در بخش رشته ها و آثار روی گزینه ارسال فایل اثر کلیک کنید.

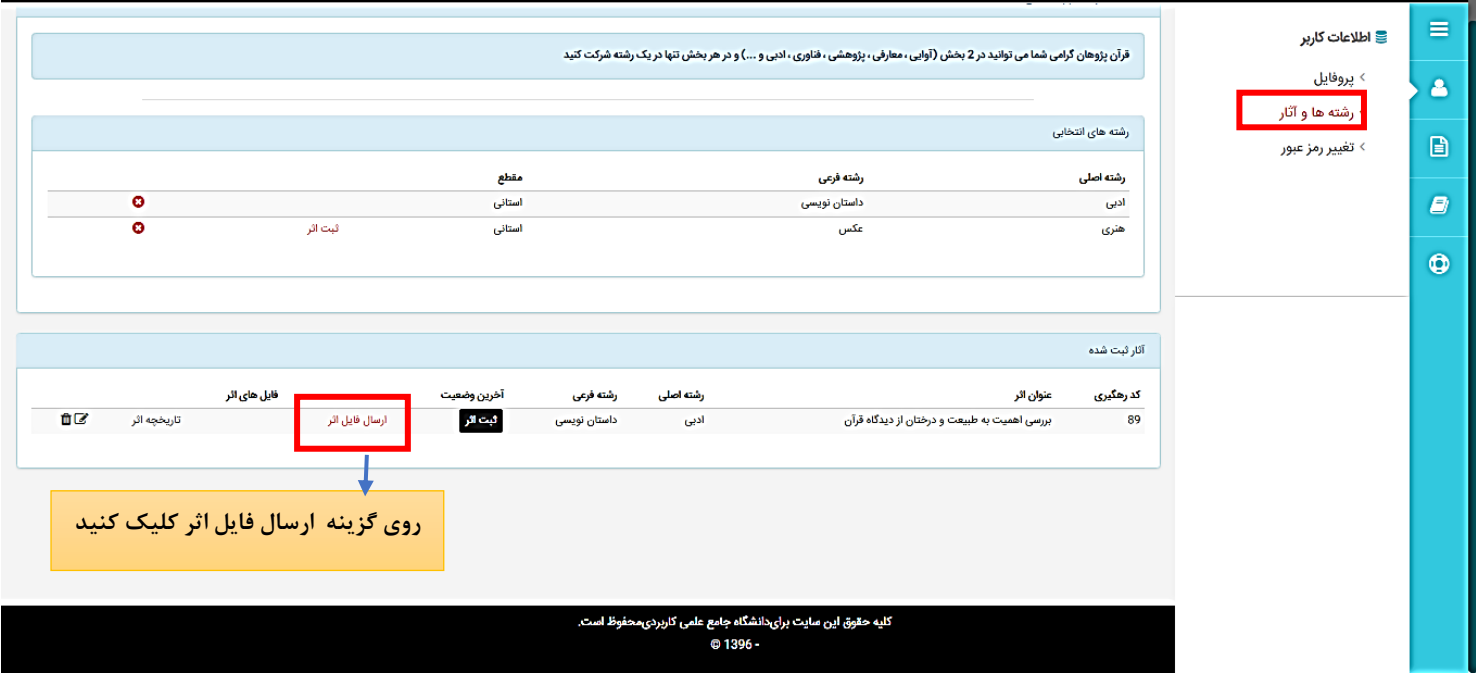

در پنجره بارگذاری فایل اثر با کلیک روی گزینه file Choose می توانید فایل خود را از سیستم انتخاب کرده و روی دکمه ذخیره تغییرات کلیک کنید تا فایل شما بارگذاری شود.

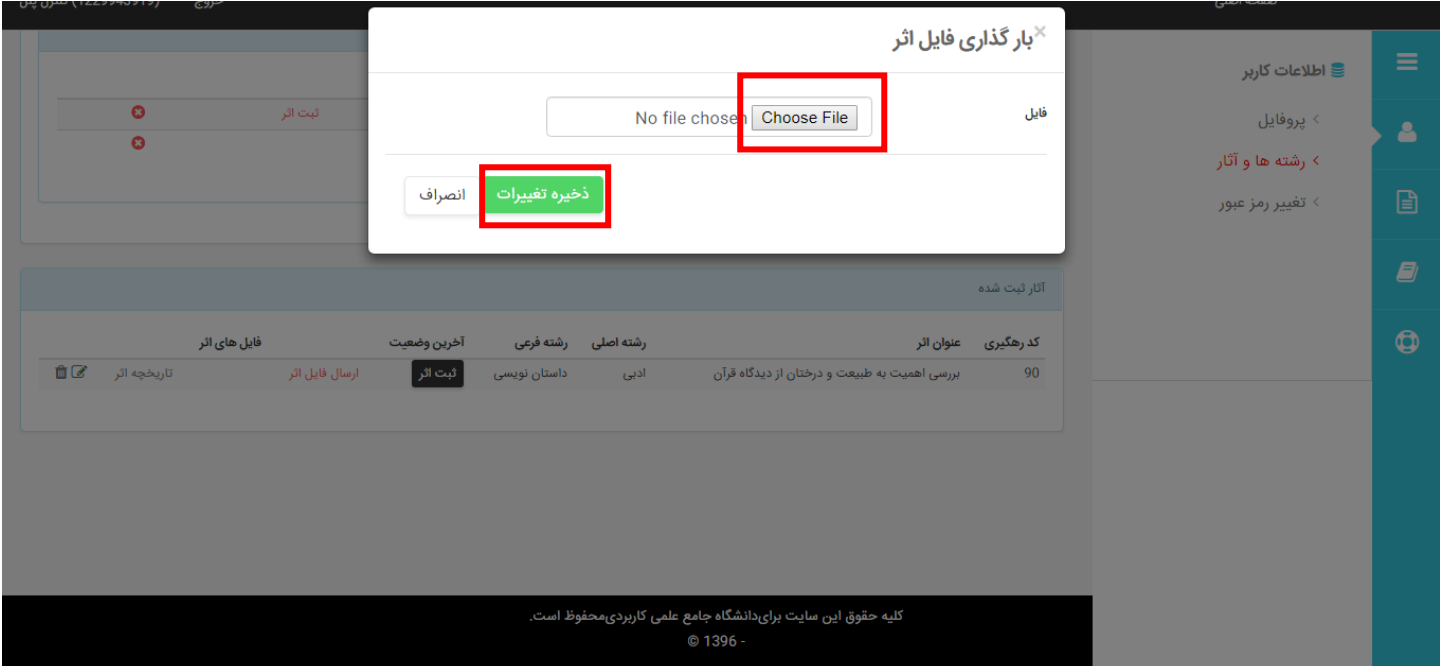

**نکته:1 در هنگام بارگذاری فایل ها و تصاویر تا زمانی که دکمه ذخیره تغییرات به رنگ قرمز است سامانه در حال آپلود فایل می باشد پس الزم است مدتی صبر کنید تا فایل به طور کامل بارگذاری شود. در این مدت از بستن پنجره و یا کلیک مجدد روی دکمه ذخیره تغییرات خودداری کنید نکته:2 در صورتی که حجم فایل بیش از حد مجاز باشد و یا پسوند فایل با پسوندهای ذکر شده در آئین نامه منطبق نباشد در این قسمت با خطا مواجه خواهید شد و نیاز است مشکل به وجود آمده را رفع ، و فایل را مجددا بارگذاری کنید.**

پس از اتمام بارگذاری ، می توانید فایل آپلود شده را در قسمت آثار ثبت شده مشاهده کنید در این حالت وضعیت شما به حالت ارسال فایل تغییر پیدا می کند.

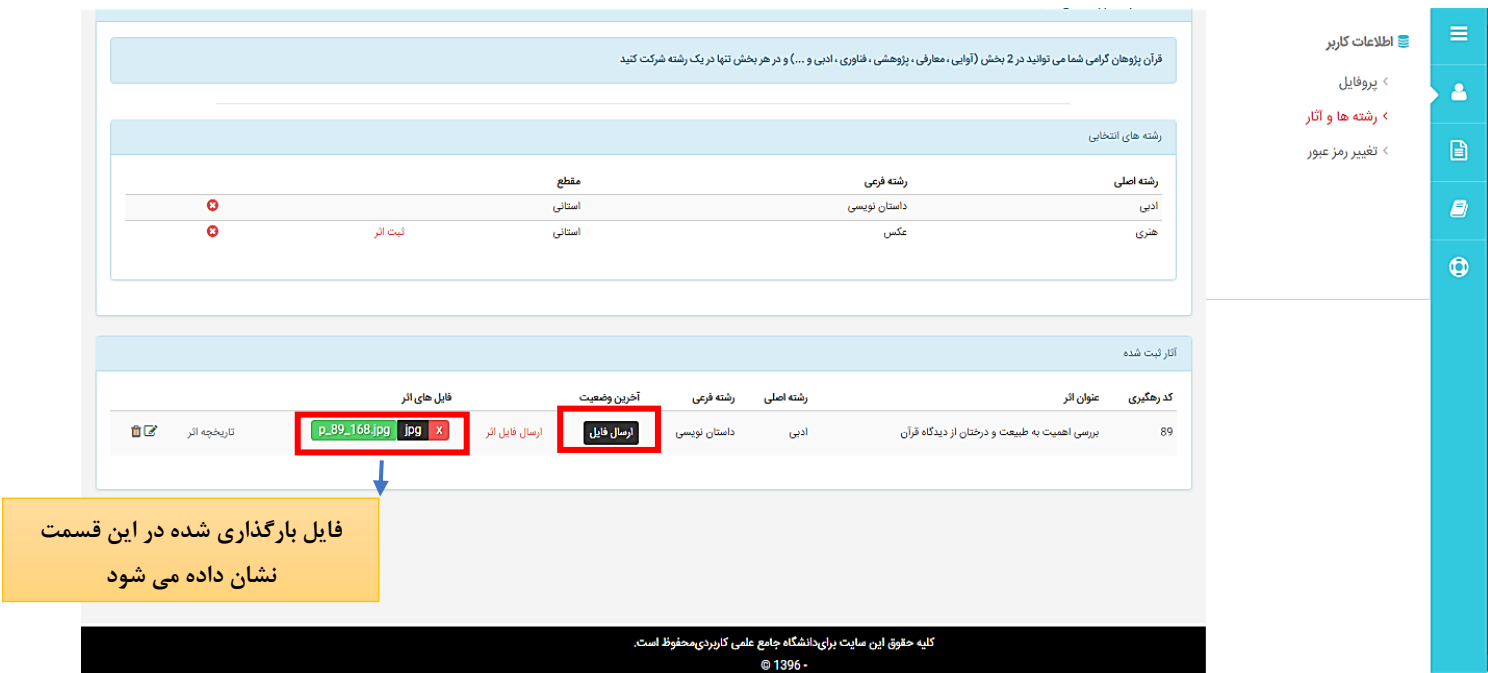

در صورتی که بخواهید فایلی را حذف کنید می توانید با کلیک روی عالمت x کنار آن فایل را حذف کرده و اگر از حذف فایل مطمئن هستید از پنجره باز شده دکمه حذف را بزنید.

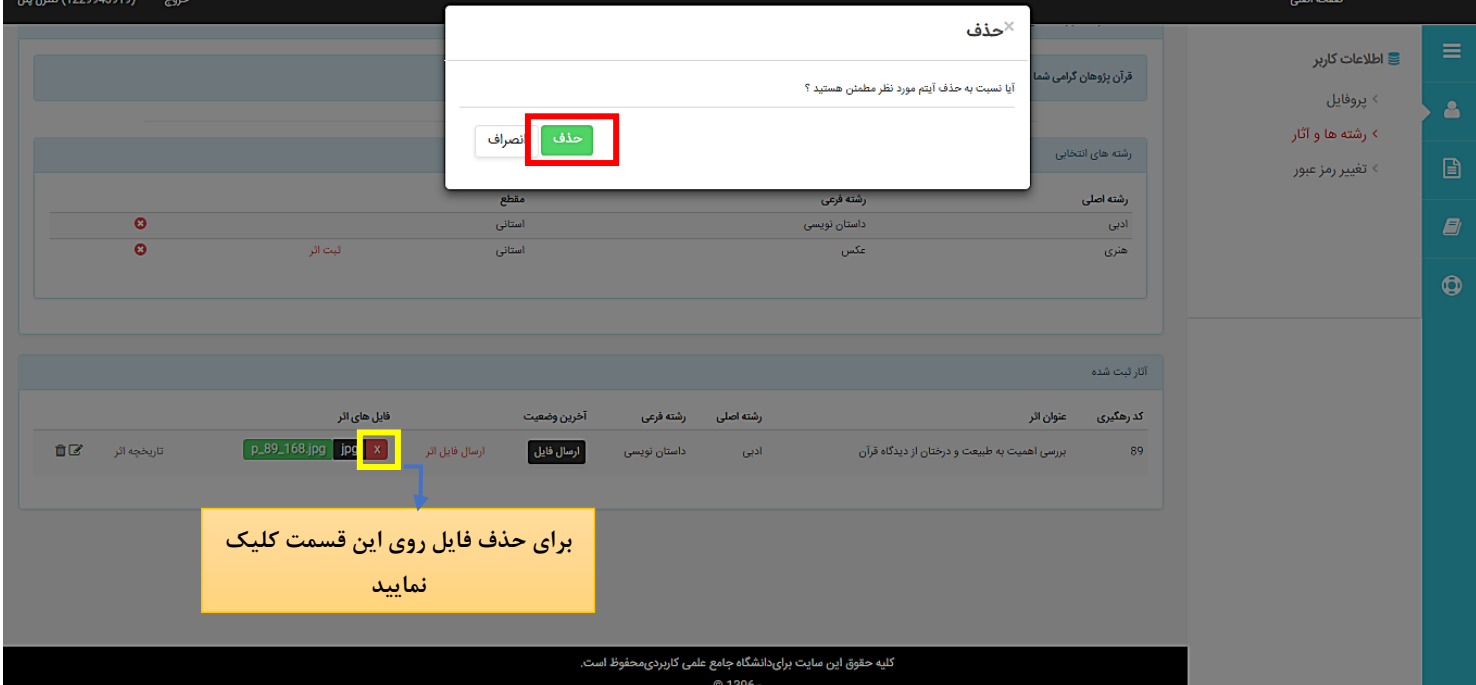

اگر بخواهید کل اثر ارسال شده (اثر ثبت شده به همراه فایل) را حذف کنید بر روی آیکون حذف کلیک می کنید. در صورتی که بخواهید تغییراتی در عنوان و یا فیلدهایی که هنگام ثبت اثر وارد نموده اید بدهید بر روی ویرایش کلیک کنید.

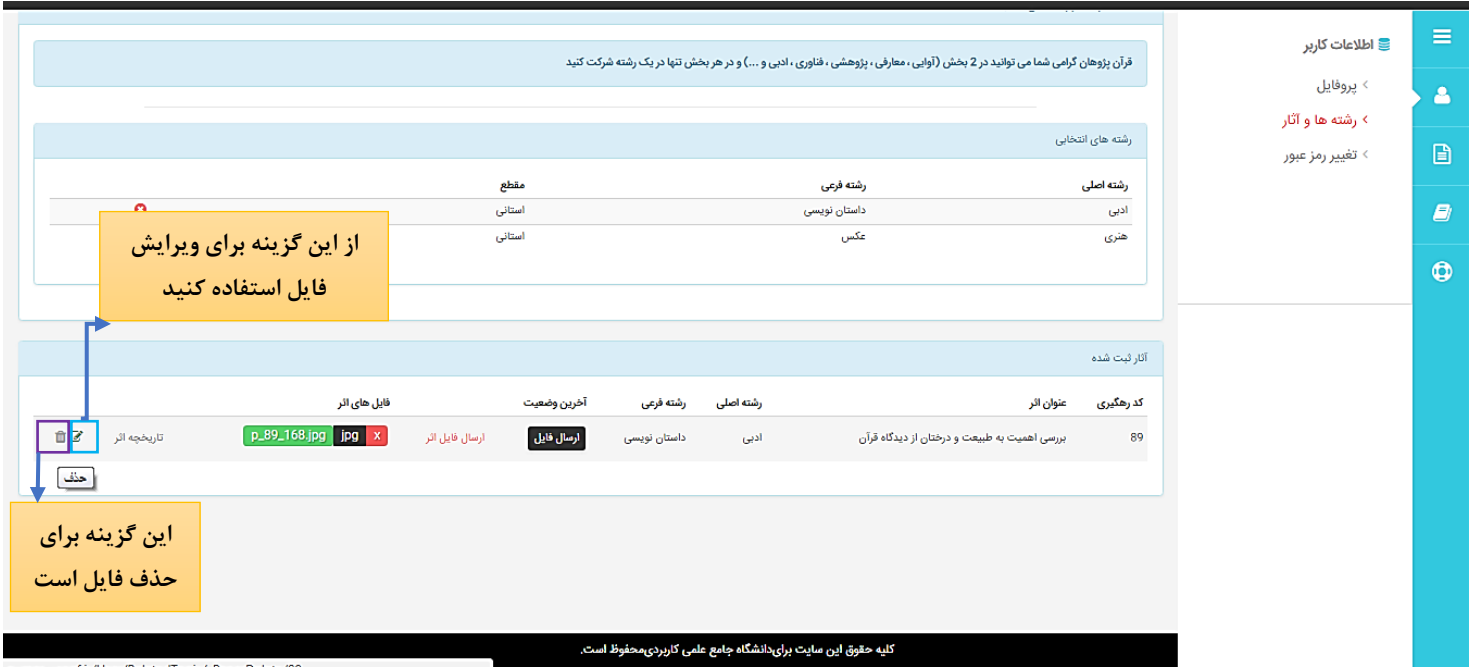

در این بخش اگر روی گزینه تاریخچه اثر کلیک کنید می توانید کلیه اطالعات مربوط به اثر را از جمله: اطالعات کلی اثر، تاریخچه وضعیت اثر، فایل ضمیمه اثر را مشاهده نمایید

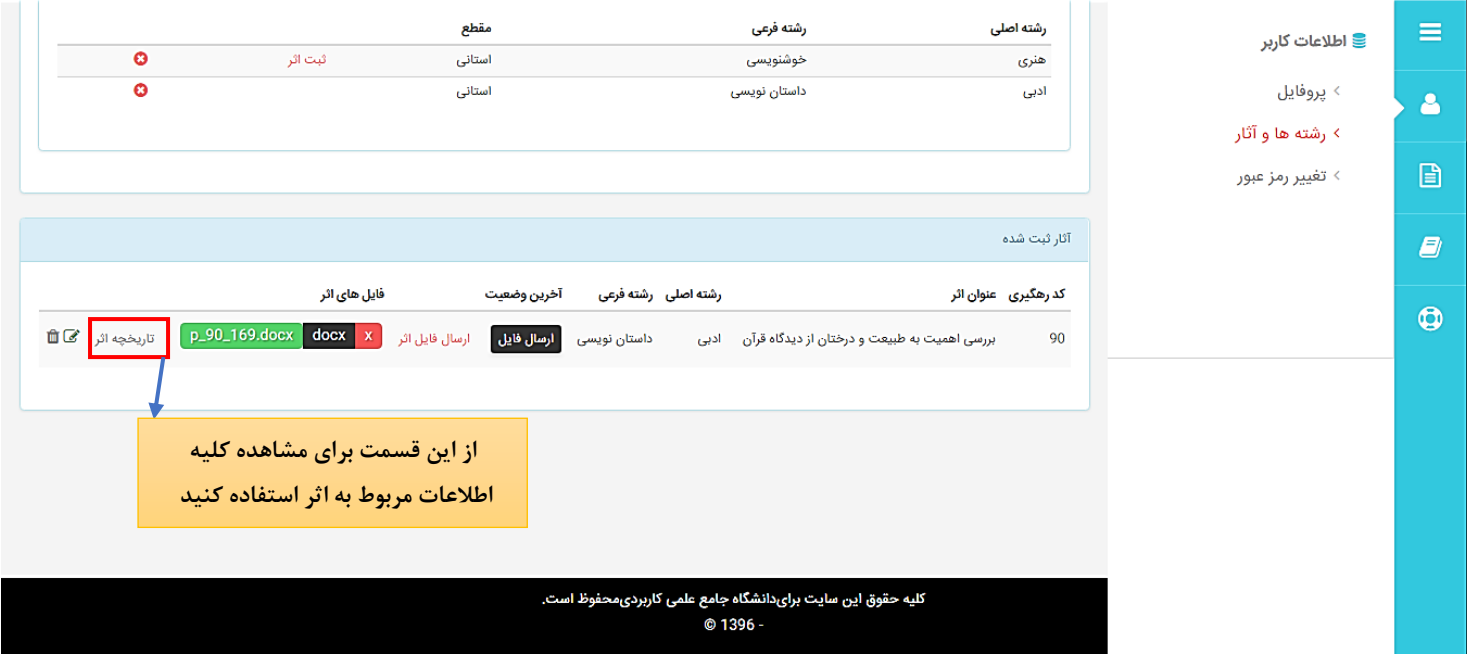

همچنین در بخش ضمیمه فایل اثر می توانید با کلیک روی آیکون حذف فایل اثر خود را حذف نمایید

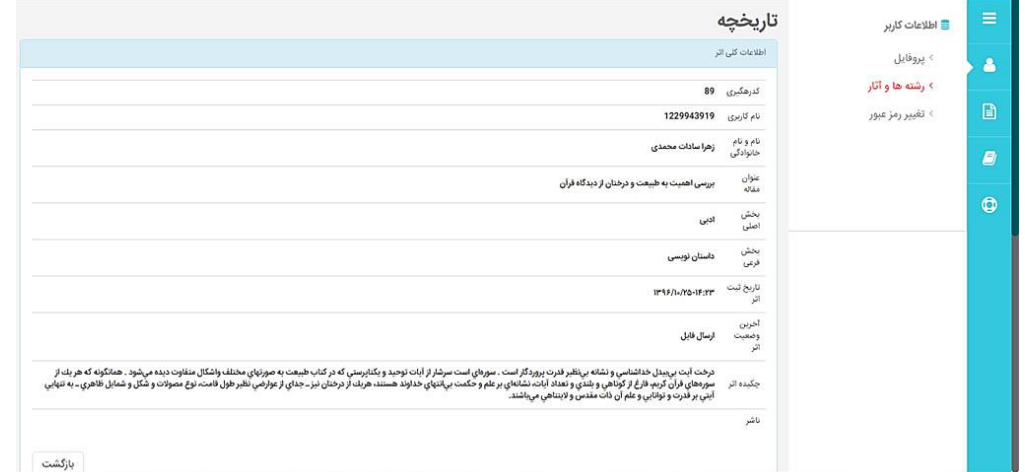

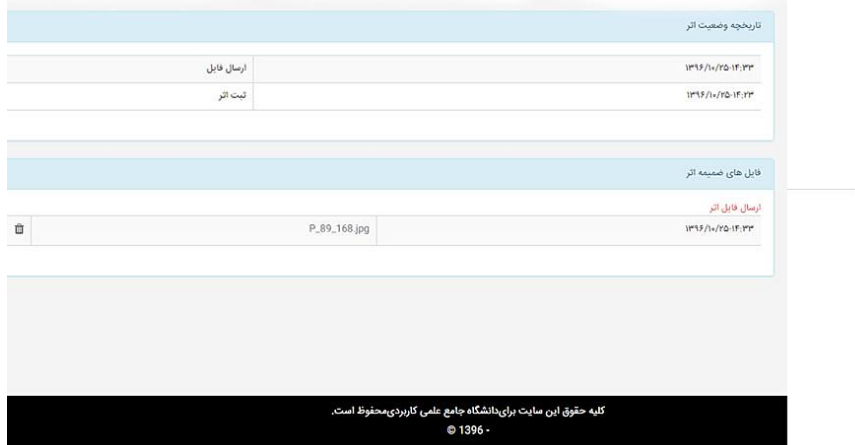